# Quick**TIPS**

**Starkey Government Services** 

The **American Hearing** Company

# **MUSE iQ AND SOUNDLENS SYNERGY iQ INITIAL FIT PROTOCOL**

## **PRODUCT AVAILABILITY:** Muse iQ and SoundLens Synergy iQ Devices

#### **GET STARTED**

- 1. Launch Inspire X.
- 2. On the Get Started screen, select View Programmers, then choose the appropriate programmer and select OK.
- **3.** Connect hearing devices to the fitting computer via the appropriate programming accessories. Refer to the *Cables and Connectors Guide* located under Help in Inspire for additional information regarding connecting the hearing devices. NOTE: If you are fitting a standard device on the right ear, select Assign Right to designate a hearing device for the right ear.
- 4. Select the check box next to the hearing device(s) to be programmed.
- 5. Select Read Device Settings to begin a new fitting or for a followup fitting session using the current settings in the hearing devices, or Load a Previous Session to retrieve a previously saved session, then select Start.

# **INITIAL FIT AND AUTO PATH**

Initial Fit launches automatically when programming new hearing devices.

- 1. Select the appropriate Acoustic Options if programming standard devices, then select OK.
- 2. Select the appropriate Experience with Amplification. Refer to the *Experience Manager QuickTIP* for additional information.
- **3.** Insert hearing devices into the patient's ears, reduce all sources of noise, then select Begin to run the Auto Path. NOTE: If hearing device programming is conducted prior to the fitting appointment, re-run the Feedback Canceller with the hearing devices in the patient's ears.
- 4. Review the Auto Path results screen. Select Restart if Status is Incomplete for any steps, or select Close to continue.

# **USER CONTROLS**

The User Control Configuration demo box will appear upon initial programming of devices with user controls. Select Show Demo for demonstration of user control configuration options, or select Don't show again and Close. Refer to the *User Controls QuickTIP* for additional information.

Our Synergy platform is at the heart of Muse iQ and SoundLens phone streaming, Acuity Immersion Directionality, Spatial Hearing connectivity to SurfLink accessories.

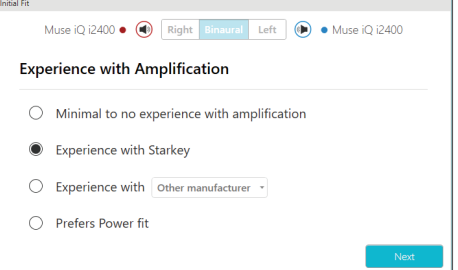

Experience with Amplification

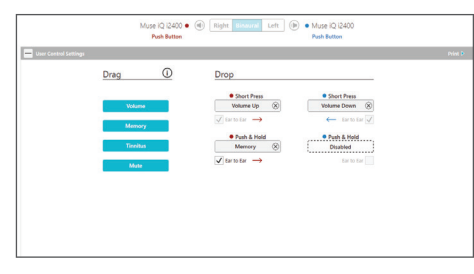

User Controls

# **QUICKFIT AND FINE TUNING**

- » Select QuickFit on the left navigation bar to make global fitting adjustments.
- » Select Fine Tuning on the left navigation bar or from the bottom of the QuickFit screen to make detailed fitting adjustments of individual channels and input levels.
- » Refer to the *QuickFit and Fine Tuning QuickTIP* for additional information.

## **ADDITIONAL ADJUSTMENTS**

Refer to the *QuickTIP* library for information on various features, such as Environment Manager, Tinnitus, and Frequency Lowering.

# **MEMORIES AND SPEECH INDICATORS**

Select Memories on left navigation bar or select Memories from the middle of all fitting screens.

- 1. Select drop-down arrows to extend the Memories menu, then select the desired memories to program.
- 2. If configuring a Music Memory, refer to the *Music Memory QuickTIP.*
- 3. If enabling a Telephone, Autophone, Telecoil, Autocoil, or Loop Memory, select Configure Phone and Loop Options from the Memories screen. Refer to the *Phone Solutions QuickTIP* for additional information.
- 4. Speech Indicators can be customized (see *Indicators* below). The memory bar will default to a display of the selected environment (for example, "Outdoors"). Select the speech bubble to change the display to the speech indicator that has been configured (for example, the Outdoors memory will display as "Golf").
- **5.** Select the link icon on the memory bar to link all memories. To link specific memories automatically to memory 1, select Preferences, then General, then enable One-Way Memory Linking. When enabled, modifications to the fitting curves made in memory 1 will be applied to the linked memories, while modifications to the linked memories will not be applied to any other memories.

# **ACCESSORIES**

Select Accessories on the left navigation bar to configure SurfLink accessories. Refer to the *SurfLink QuickTIPs* for additional information.

QuickFit and Fine Tuning

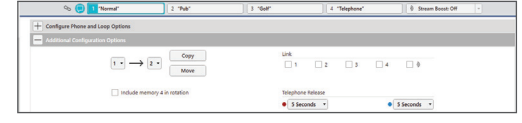

Speech Bubble for Speech Indicators

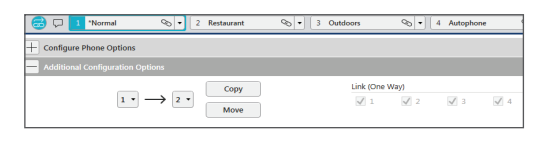

One-Way Memory Linking

| <b>SurfLink Accessories</b>  |              | Configure: Mini Mobile                                                                                                    |              |                |   |
|------------------------------|--------------|----------------------------------------------------------------------------------------------------|--------------|----------------|---|
| South ink Devices<br>Foabled |              | Syncing Devices with Hearing Aids (i)                                                                                                    |              |                |   |
| 騛<br>Remote Control<br>m     |              | Mini Mobile<br>Once the fitting session has ended, power on the Mini Mobile and<br>press the Sync icon on the slider for 5 seconds. When LED rapidly<br>Configu<br>blinks blue, open & close the hearing aid battery door(s) to sync with<br>Mini Mobile.<br>Memorine |              |                |   |
| 鼺<br>Mobile                  |              | 1: "Normal                                                                                                    | $\checkmark$ | Mic On: - 6 dB |   |
|                              |              | 2: Disabled                                                                                                    | N/A          | Mic Ont -6 dB  |   |
| <b>Remote Mic</b>            |              | 3: Disabled                                                                                                    | N/A          | Mic On: - 6 dB |   |
|                              |              | 4: Disabled                                                                                                    | <b>N/A</b>   | Mic On: - 6 dB |   |
| Mini Mobile                  | $\checkmark$ | <b><i>O</i></b> Stream Boost                                                                                                    | $\checkmark$ | Mic On: - 6 dB | ٠ |
|                              |              | Stream Boost                                                                                                    |              |                |   |

SurfLink Accessories

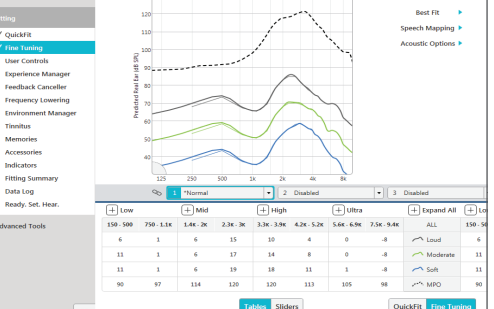

# **INDICATORS**

Select Indicators on the left navigation bar.

- 1. Select or de-select check boxes to enable or disable indicators. NOTE: Volume indicators may be enabled or disabled on an individual basis.
- 2. Select Adjust All Indicators to increase or decrease volume level for all Tone or Speech/Chimes indicators in 5 dB increments, or to change the voice language.
- **3.** Select the Individual Indicator names to adjust the volume level and stimulus type for individual indicators, then select Play to play indicator directly through devices or Demo to play indicator through loudspeaker for demonstration purposes.
- 4. Select Memory/Home to configure Speech Indicators, which are environment-specific voice indicators. As memories are enabled, the default indicator will match the selected environment (for example, the user will hear "Outdoors" when switching into the Outdoors memory). Select the drop-down arrow under Stimulus to change the speech indicator (for example, the user has the option to hear "Golf" when switching into the Outdoors memory.
- **5.** If enabling a volume control on devices with a user control, select the desired Indicator Scheme. Select the information icon to view a description of the different indicator schemes. NOTE: Devices will default to Scheme 1.

## **FITTING SUMMARY**

Select Fitting Summary on the left navigation bar.

- 1. Select feature names to change the status of features, if necessary. Feature names are hyperlinks and will navigate to the adjustment screens.
- 2. Select Print to generate a Fitting Report, a Data Log report, or a personalized Device Guide that displays the volume adjustments, memories, and Speech Indicators that have been enabled.

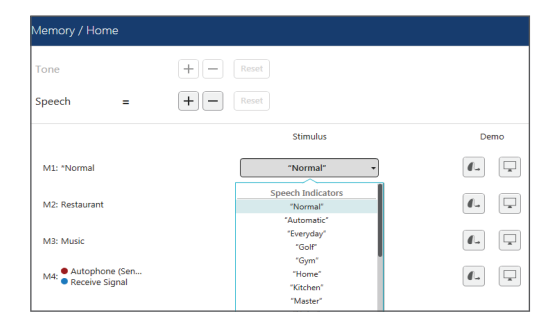

Speech Indicators

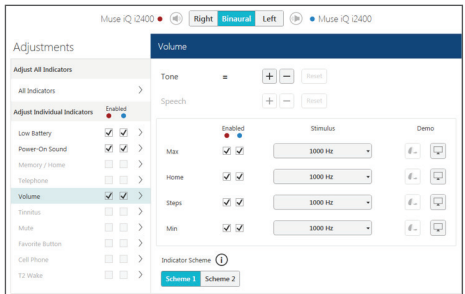

Indicator Schemes

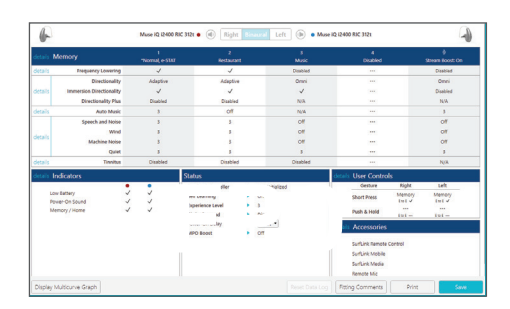

Fitting Summary